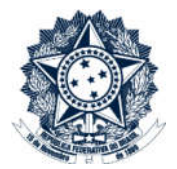

# **Sistemas Disciplinares**

# **CGU-PAD - Cadastro Fase** Indiciamento

## Índice

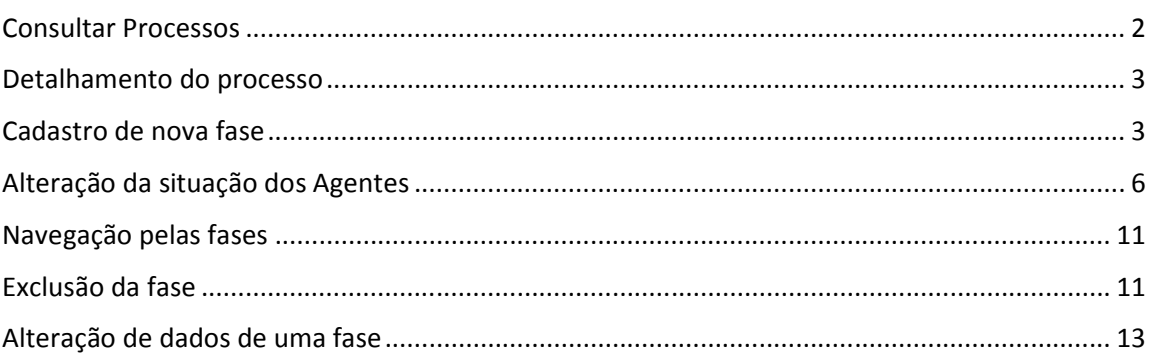

## O cadastramento de qualquer fase do processo é realizado por edição do mesmo após consulta ao processo.

## Consultar Processos

Na tela inicial do sistema, existem duas opções: "Consultar Processos" ou buscar o processo na lista de "Alterados Recentemente".

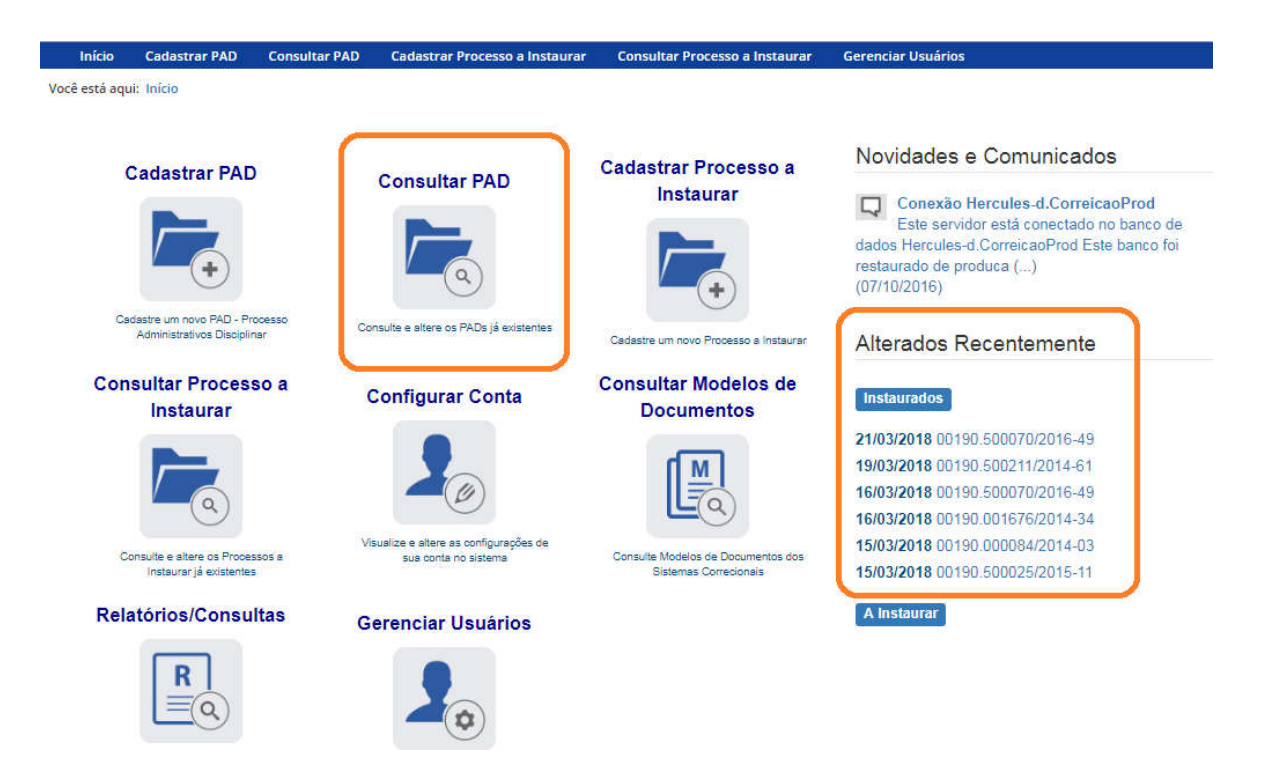

Se for selecionada a ferramenta "Consultar Processos", na tela seguinte, selecione o processo na listagem de resultados já apresentada, ou pesquise por ele conforme descrito no manual 0- PAD Pesquisa de processos.

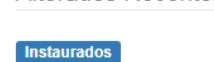

21/03/2018 00190.500070/2016-49 19/03/2018 00190.500211/2014-61 16/03/2018 00190.500070/2016-49 16/03/2018 00190.001676/2014-34 15/03/2018 00190.000084/2014-03 15/03/2018 00190.500025/2015-11

Alterados Recentemente

## Detalhamento do processo

Ao abrir o processo é mostrada a tela de detalhamento do processo, ela apresenta, na barra superior, botões com as ações possíveis para o processo.

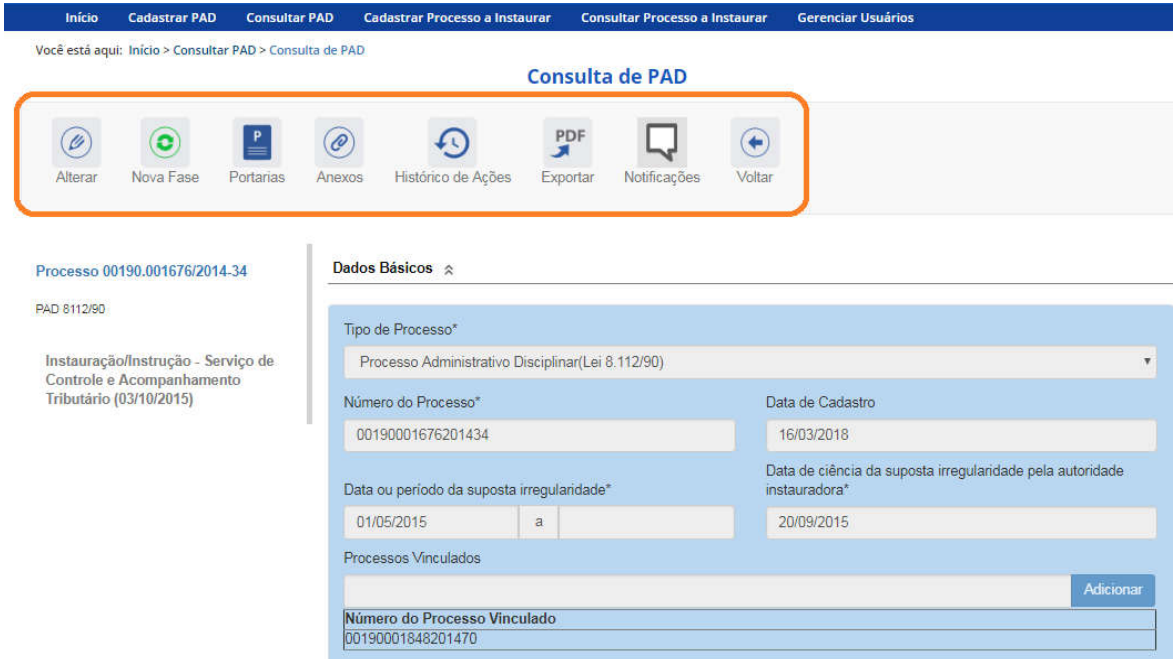

## Cadastro de nova fase

Na tela de detalhamento do processo, clique na opção Nova Fase.

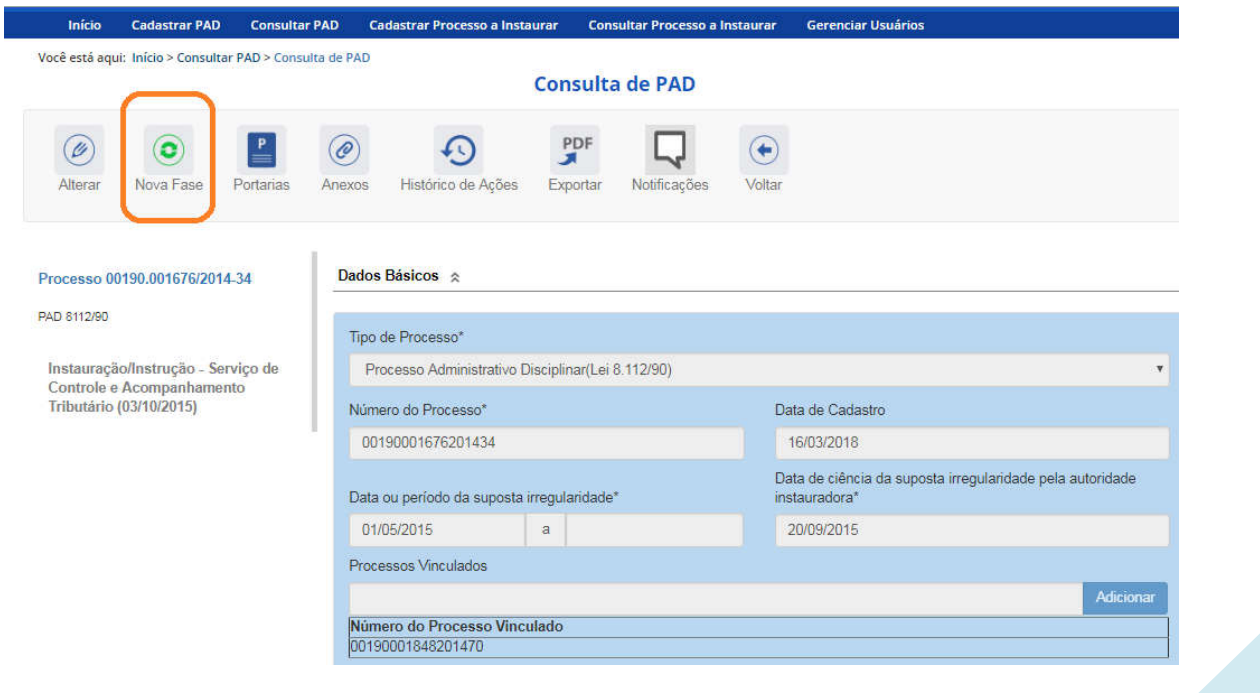

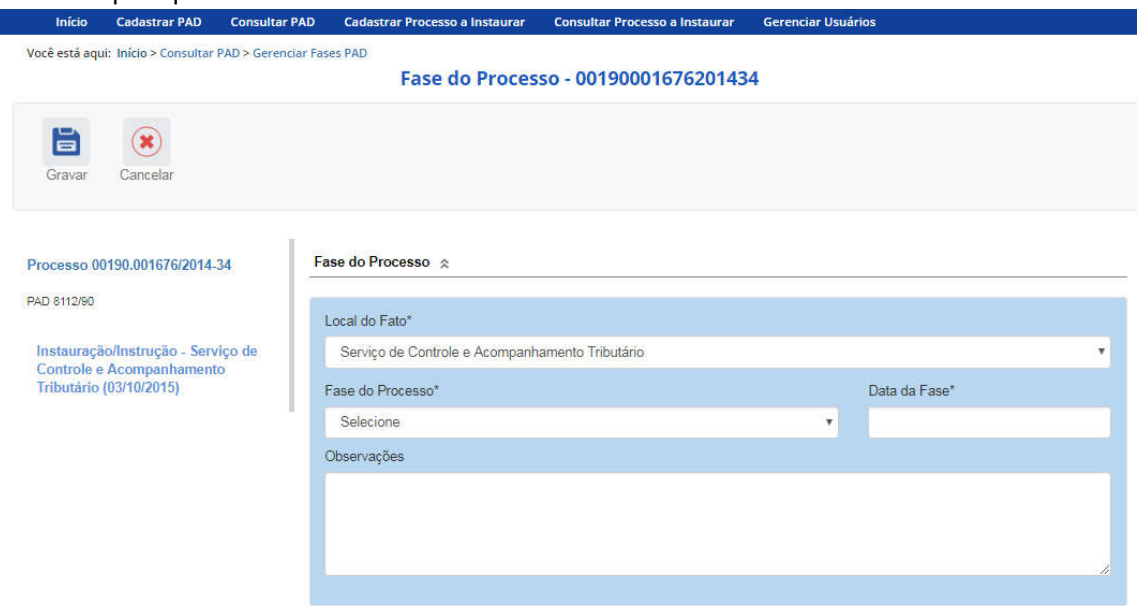

Abre-se tela para preenchimento dos dados da nova fase.

O campo "Fase do Processo" é do tipo lista de seleção.

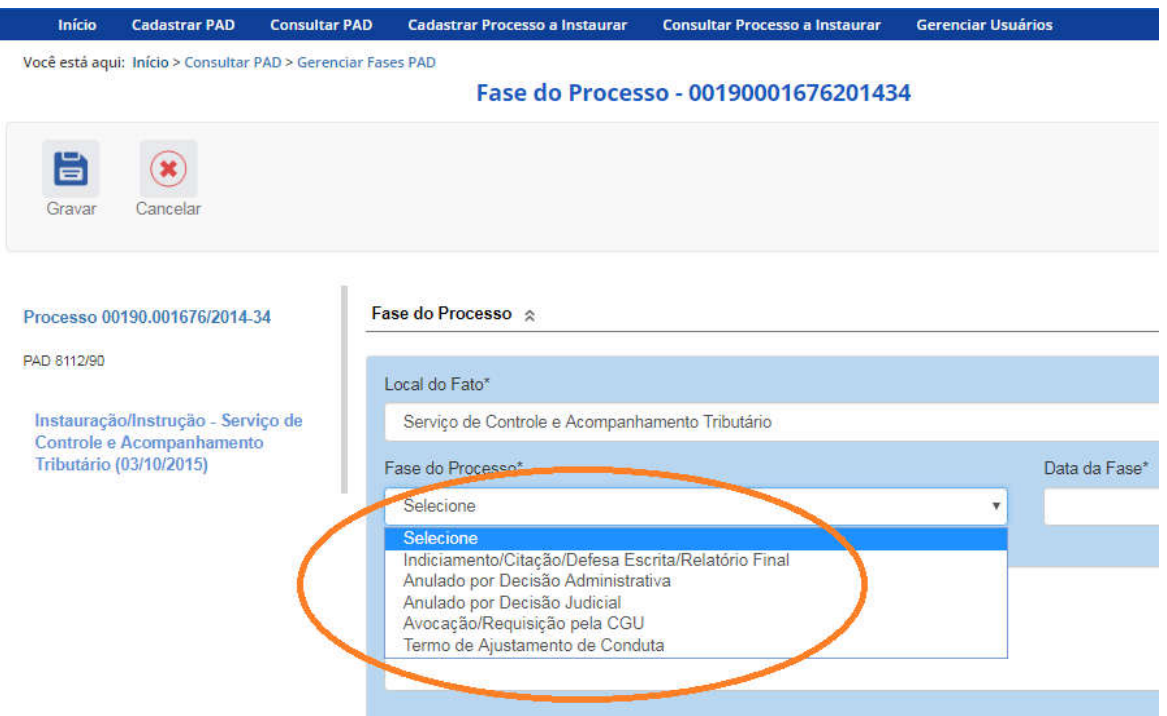

O campo é dinâmico, apresentando somente as possibilidades viáveis naquele momento do cadastramento (em razão das fases anteriores já cadastradas).

É necessário cadastrar as fases em sua ordem cronológica, não sendo possível passar para uma fase mais avançada sem o cadastramento da fase anterior.

A primeira fase disponível para cadastramento é "Indiciamento/Citação/Defesa Escrita/Relatório Final". Esta fase deve ser cadastrada com os dados do indiciamento no processo.

Fase do Processo  $\hat{\mathbb{R}}$ 

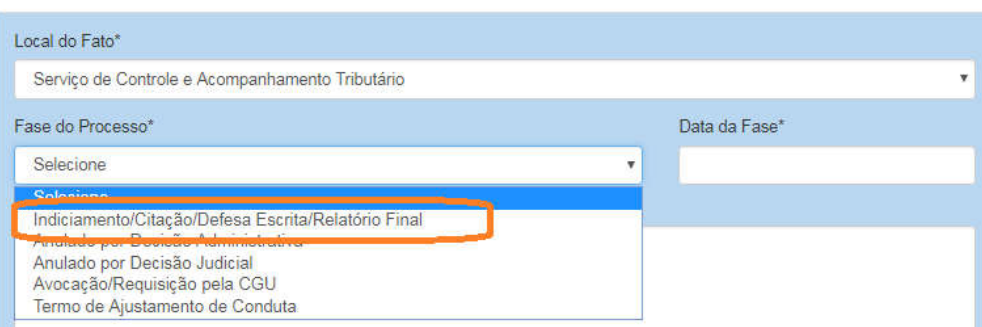

As demais fases disponíveis podem ocorrer a qualquer tempo no processo, portanto são apresentadas em todos os cadastramentos de fase.

Selecione a fase e preencha os dados pertinentes.

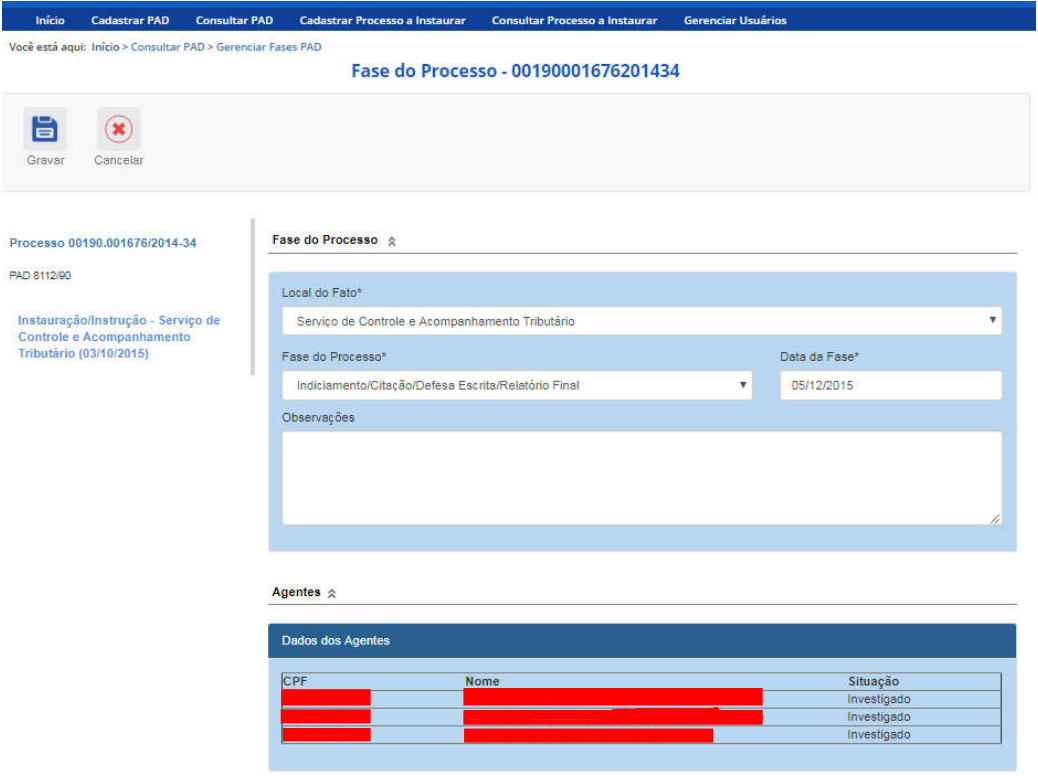

No campo Data da Fase, registrar a data do Termo de Indiciação.

Caso não haja agentes ou não ocorra nenhum indiciamento, devem ser cadastrados os dados relativos ao Relatório Final.

### Alteração da situação dos Agentes

Para finalizar o cadastramento da fase, devemos alterar a situação dos agentes investigados.

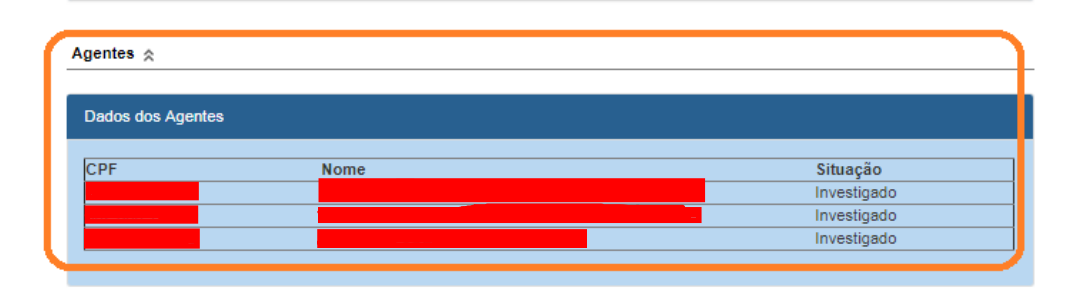

Cada agente deverá ter sua situação atualizada de acordo com o processo.

Devemos clicar em cada um deles e alterar sua situação.

Vamos clicar no primeiro agente.

Agentes  $\hat{\mathbb{R}}$ 

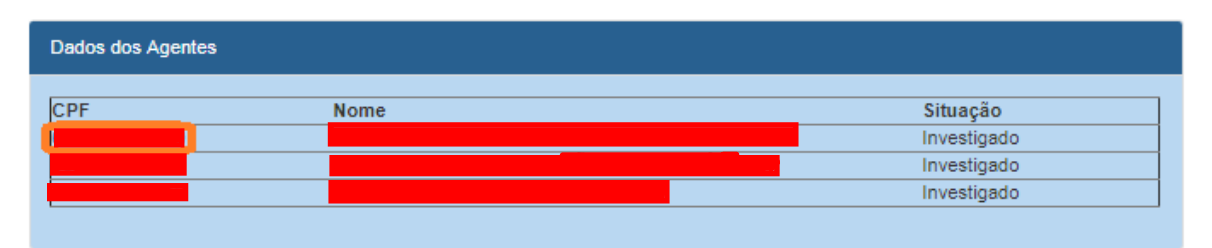

Observe que se abrem os campos referentes a esse agente. É possível alterar a "Situação".

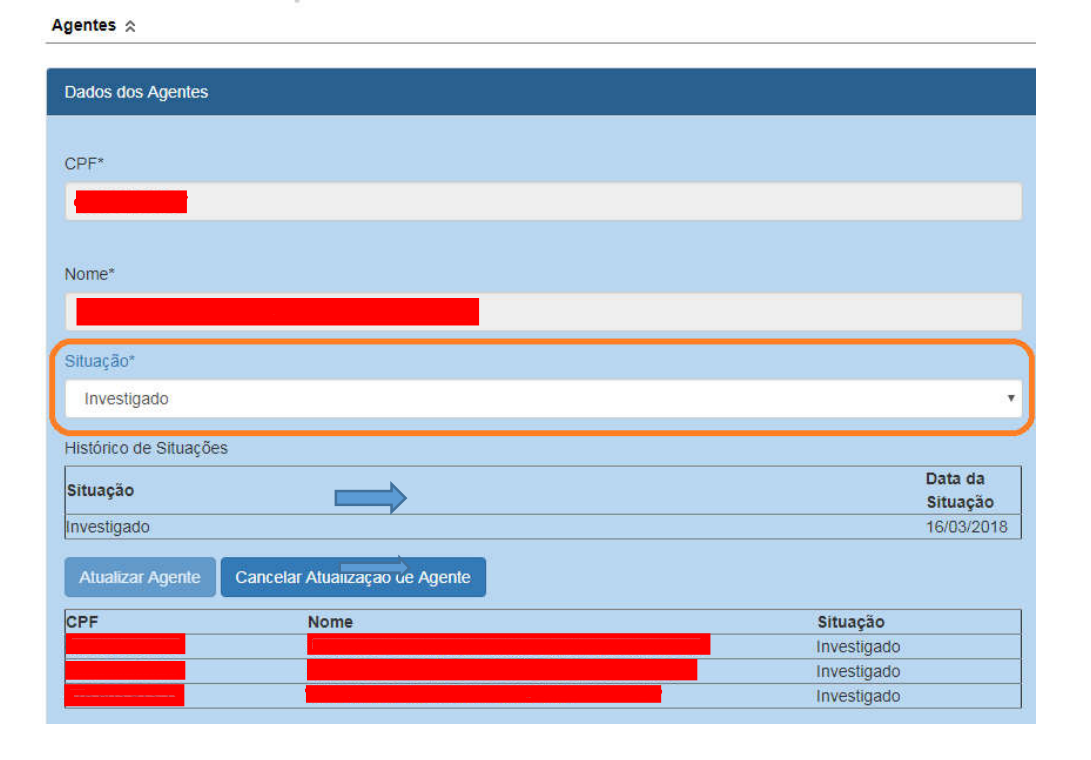

Vamos alterar a situação desse agente.

Agentes  $\hat{\mathbb{R}}$ 

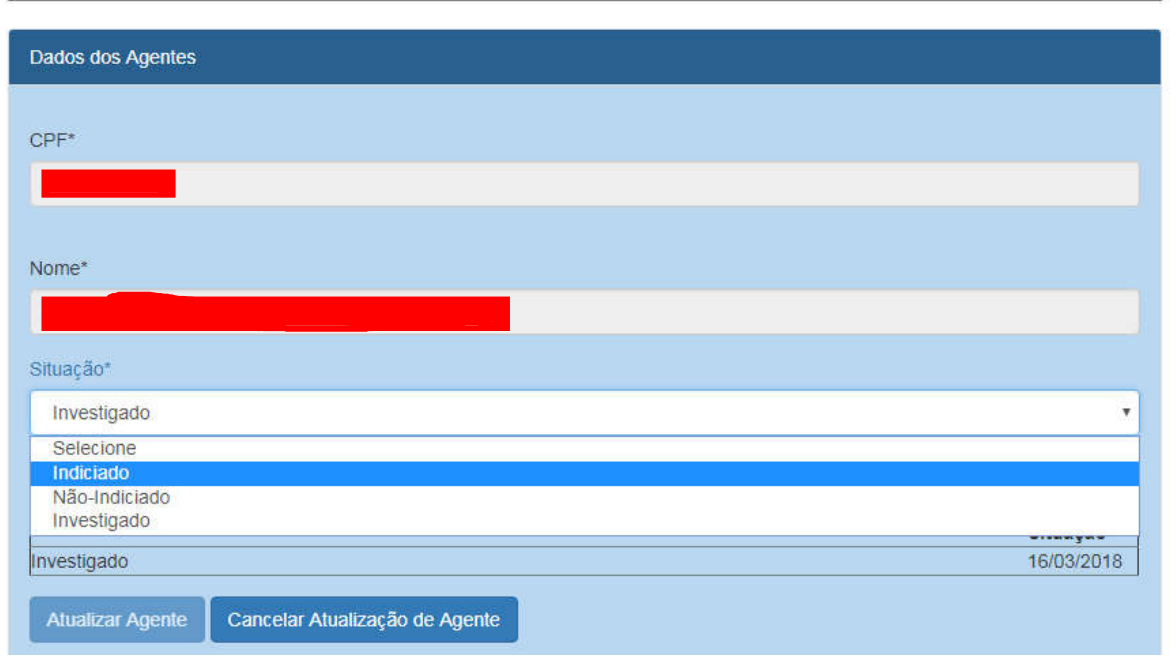

O agente pode ter sido "Indiciado" ou "Não-indiciado".

No caso, este agente foi "Indiciado".

Não esqueça de clicar no botão "Atualizar Agente" para mudar a situação do agente.

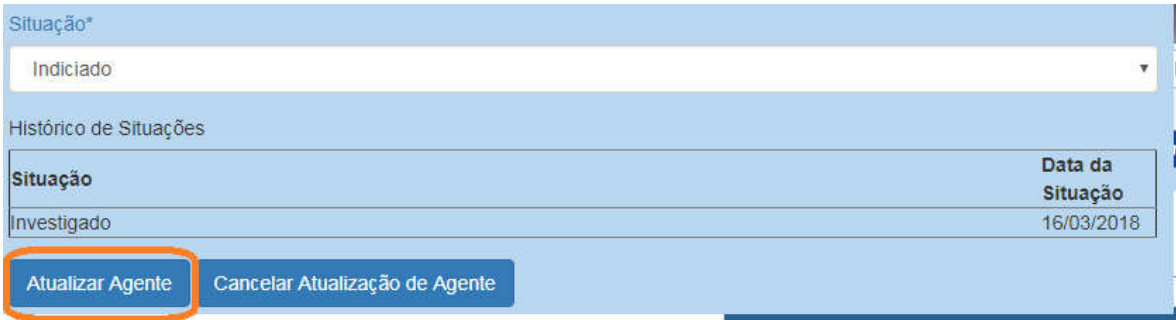

A situação foi alterada, observe a coluna "Situação".

Agentes  $\hat{\mathbb{R}}$ 

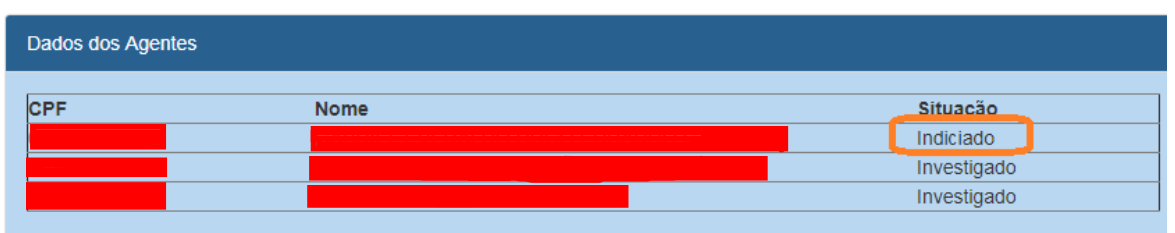

E assim faremos com os demais.

Passemos para o próximo agente.

Agentes  $\hat{\mathbb{R}}$ 

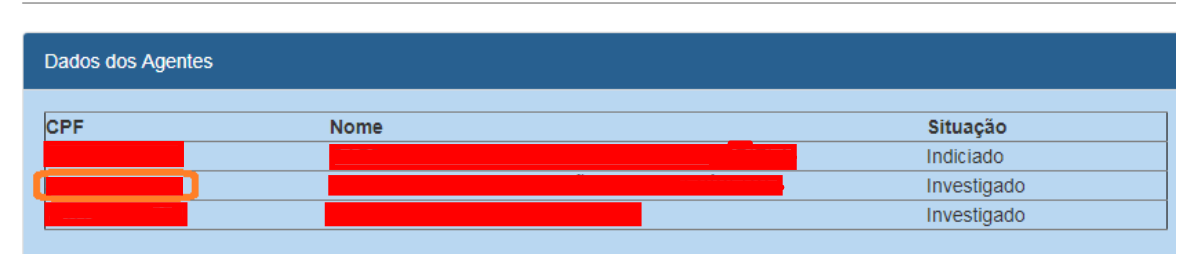

Esse agente não foi indiciado.

Clicar em "Atualizar Agente".

Agentes  $\hat{\mathbb{R}}$ 

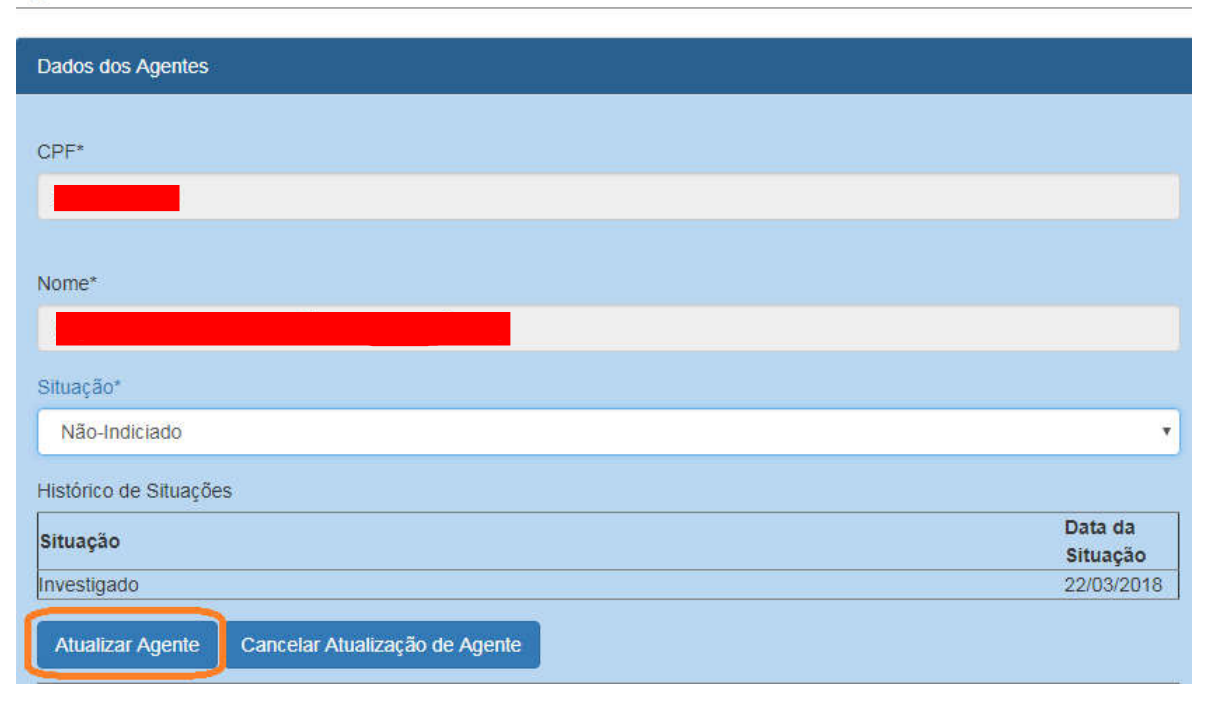

#### Agentes  $\hat{\mathbb{R}}$

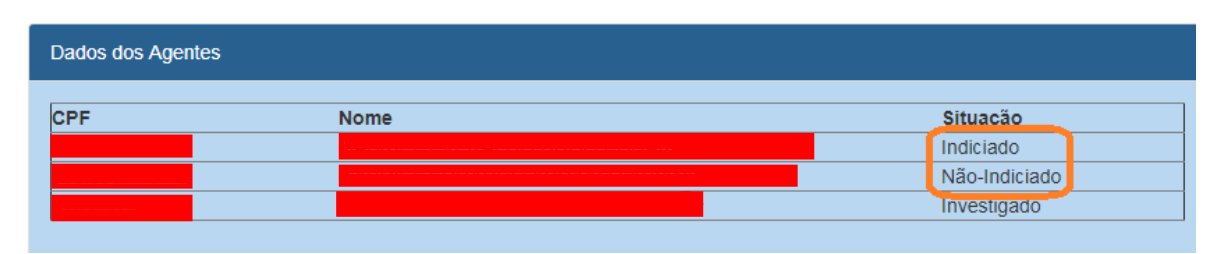

Próximo agente.

#### Agentes  $\hat{\mathbb{R}}$

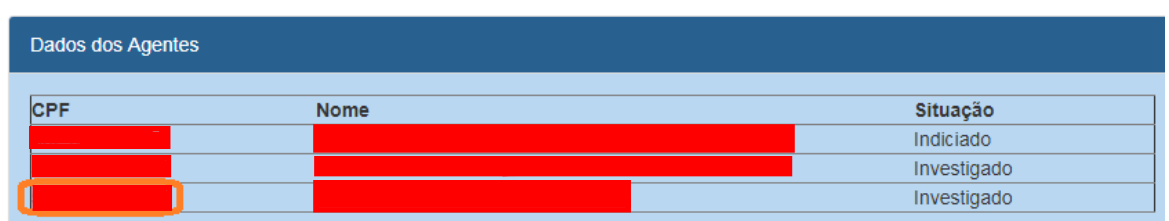

Cadastraremos como indiciado.

Clicar em "Atualizar Agente".

Agentes  $\hat{\mathbb{R}}$ 

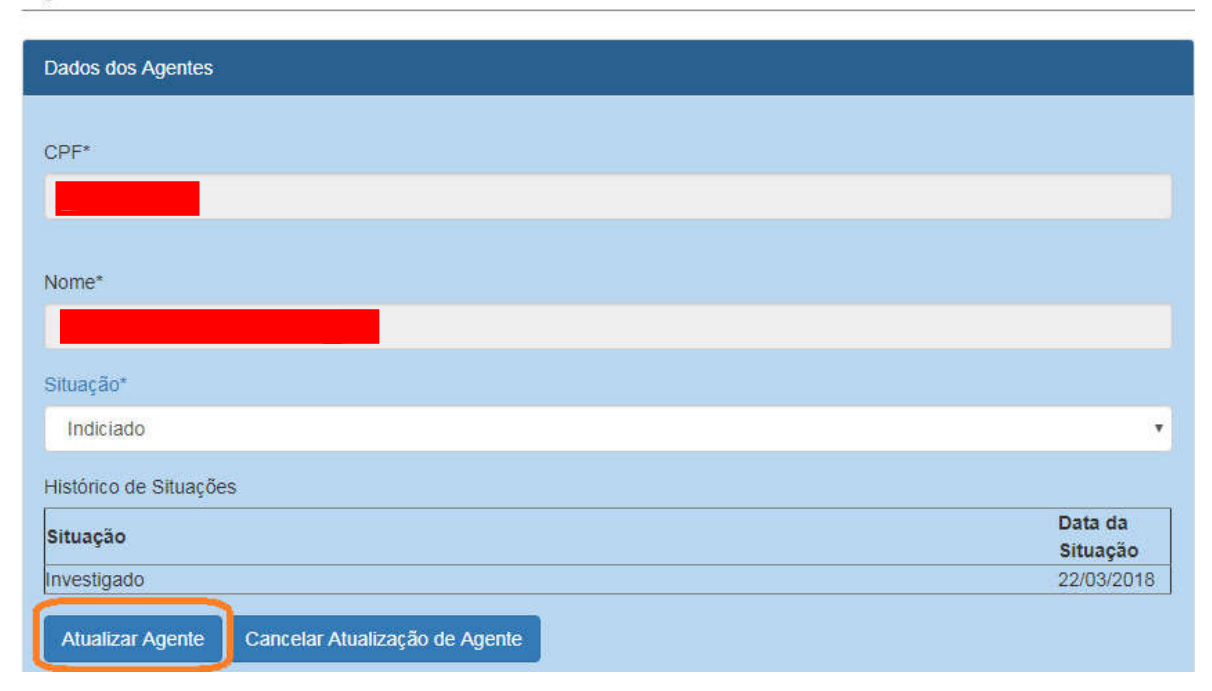

#### Agentes  $\hat{\mathbb{R}}$

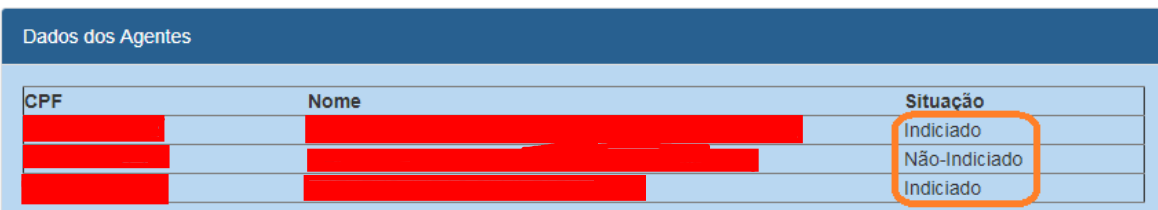

Não se esqueça de clicar no botão "Gravar" para registrar as alterações realizadas.

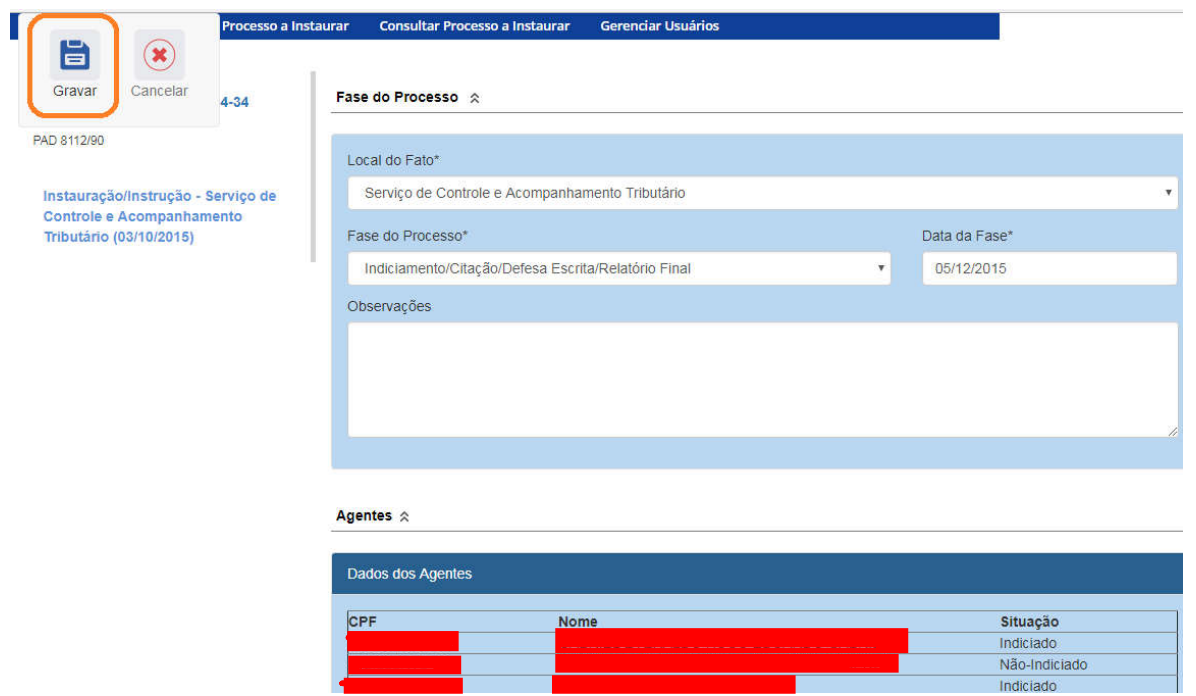

Fase gravada com sucesso. Clicar em OK.

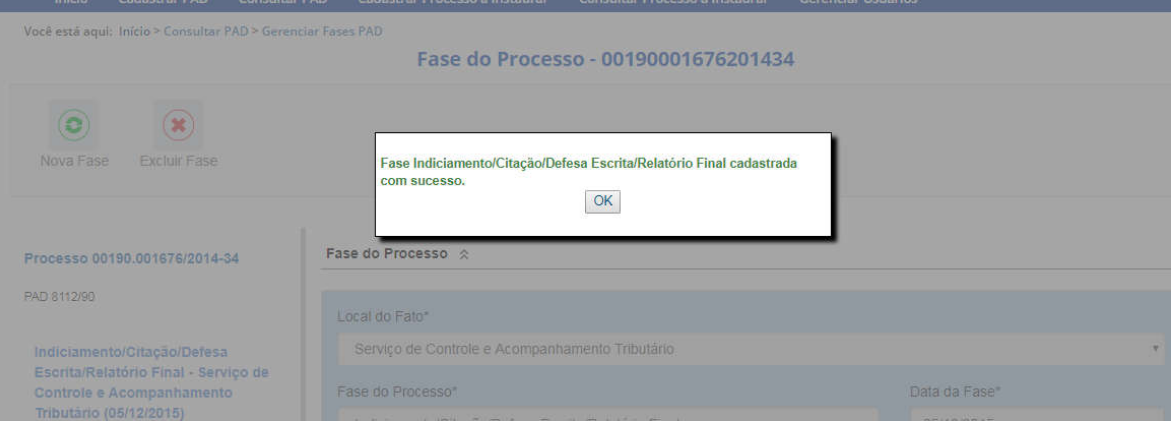

## Observe que na coluna à esquerda foi acrescentada a nova fase.<br>Nocê está aqui: Início > Consultar PAD > Gerenciar Fases PAD

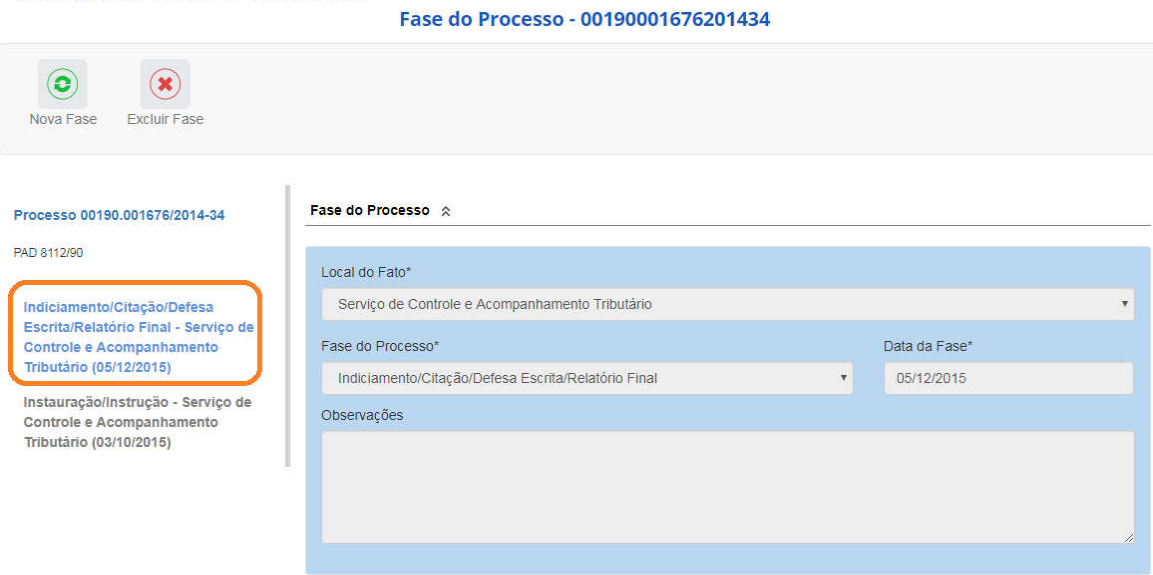

## Navegação pelas fases

Na coluna à esquerda, pode-se navegar pelas fases já cadastradas.

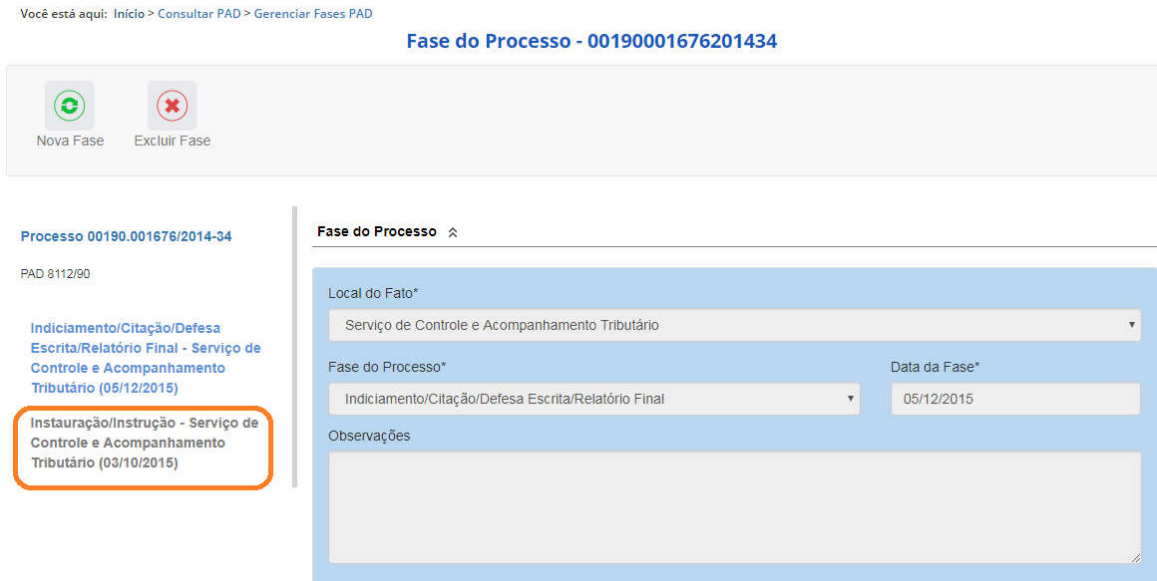

### Exclusão da fase

Na barra superior ficam disponíveis os botões "Nova Fase" (para cadastrar a próxima fase) e "Excluir Fase" (caso se queira excluí-la, por exemplo, por equívoco no cadastramento).

O sistema só permite a exclusão da última fase cadastrada. Para excluir uma fase intermediária, é necessário excluir as mais recentes primeiro.

Você está aqui: Início > Consultar PAD > Gerenciar Fases PAD

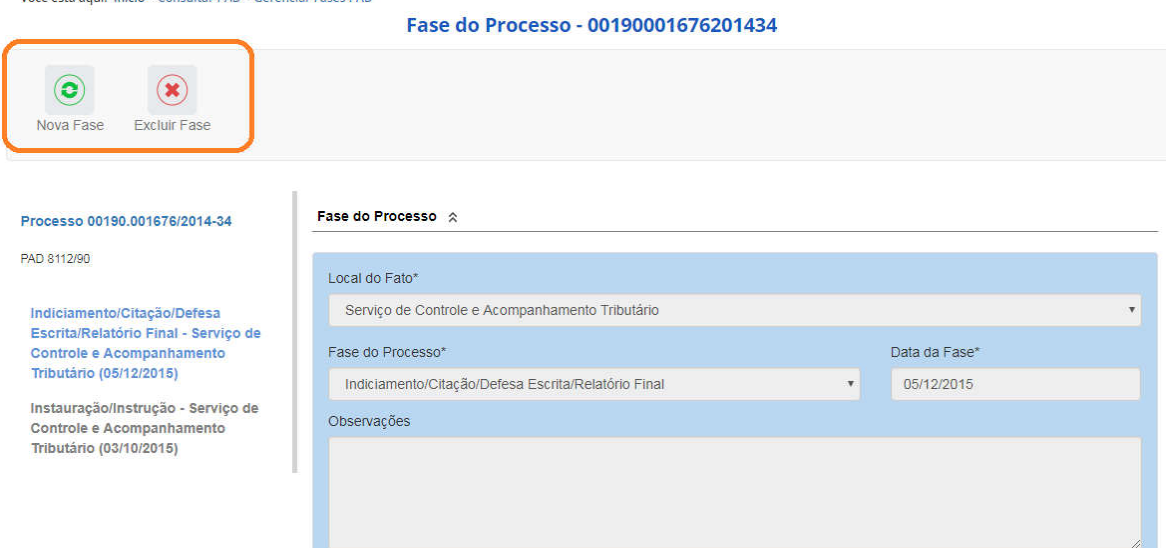

Para retornar à tela de detalhamento do processo, clicar sobre o número do processo.

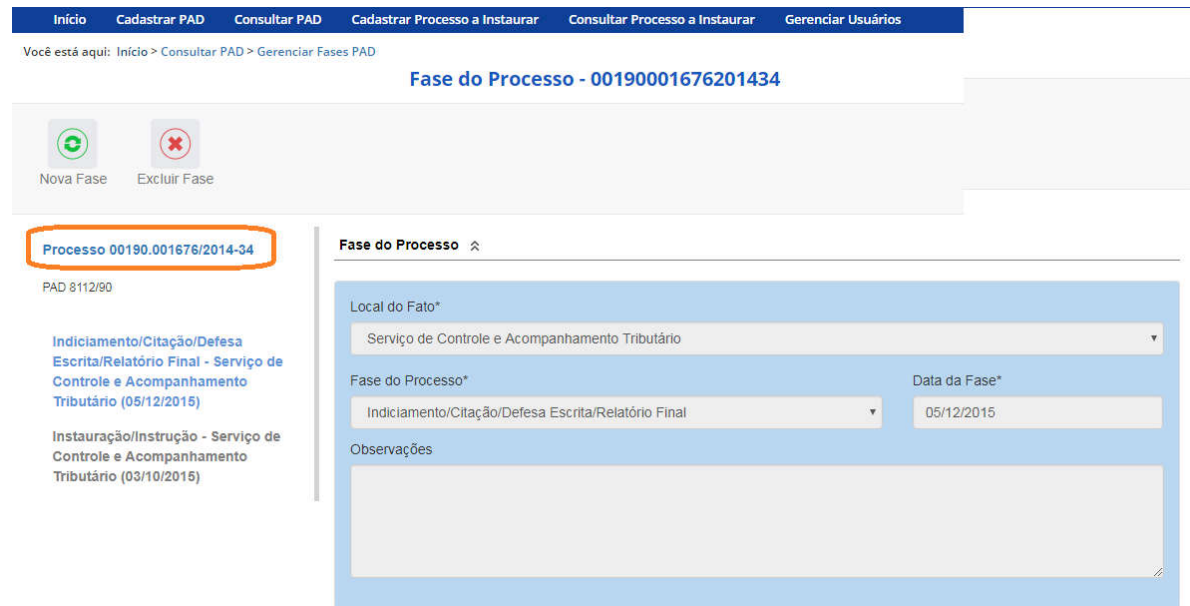

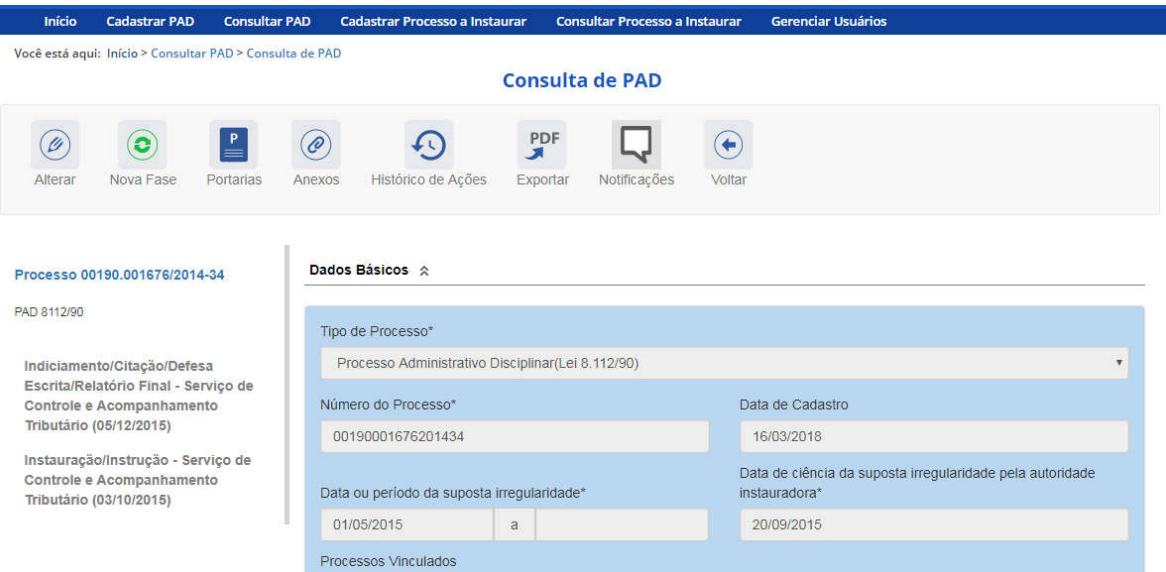

## Alteração de dados de uma fase

Para alterar dados da fase, deve-se excluí-la e cadastrá-la novamente.

O botão Alterar, presente na barra superior da tela de detalhamento do processo, permite alterar apenas os dados iniciais do processo.

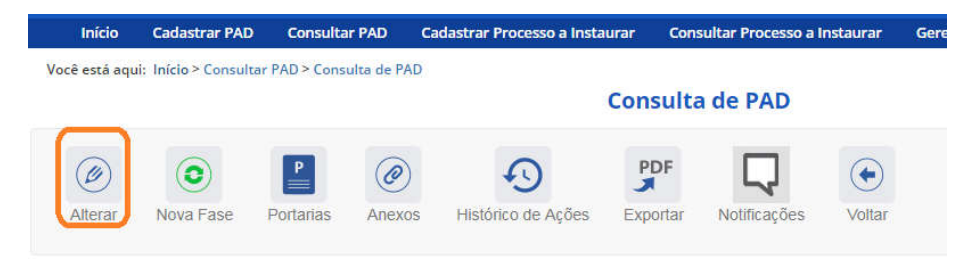

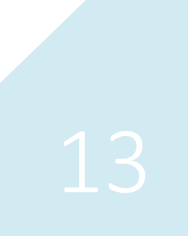